## Classroom

## istruzioni per l'uso per studenti

## *Guida all'utilizzo della classe virtuale di Google*

Breve guida per l'iscrizione ad un corso su Google Classroom per studenti

1 Accedere a Google con il proprio account sul dominio @classroom.itisarmellini.edu.it (non utilizzare l'account @gmail.com). [cognome.nome@classroom.itisarmellini.edu.it](mailto:cognome.nome@classroom.itisarmellini.edu.it)

2. Se avete dimenticato la password o avete problemi ad accedere mandare una e-mail a [admin.didattica@itisarmellini.edu.it.](mailto:admin.didattica@itisarmellini.it)

- N.B. Nel caso in cui non riuscite ad accedere dal vostro PC di casa perché vi chiede il numero di telefono o assistenza dell'amministratore, mandare una e-mail a [admin.didattica@itisarmellini.edu.it](mailto:admin.didattica@itisarmellini.edu.it)
	- 3. Selezionare Google Classroom dalle app di Google

Ci sono due modi per accedere a Classroom:

• digitando "classroom.google.com" nella barra dell'indirizzo del browser;

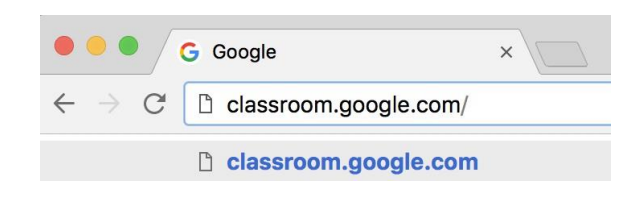

• cliccando sull'icona dell'applicazione all'interno del menu di avvio della G Suite.

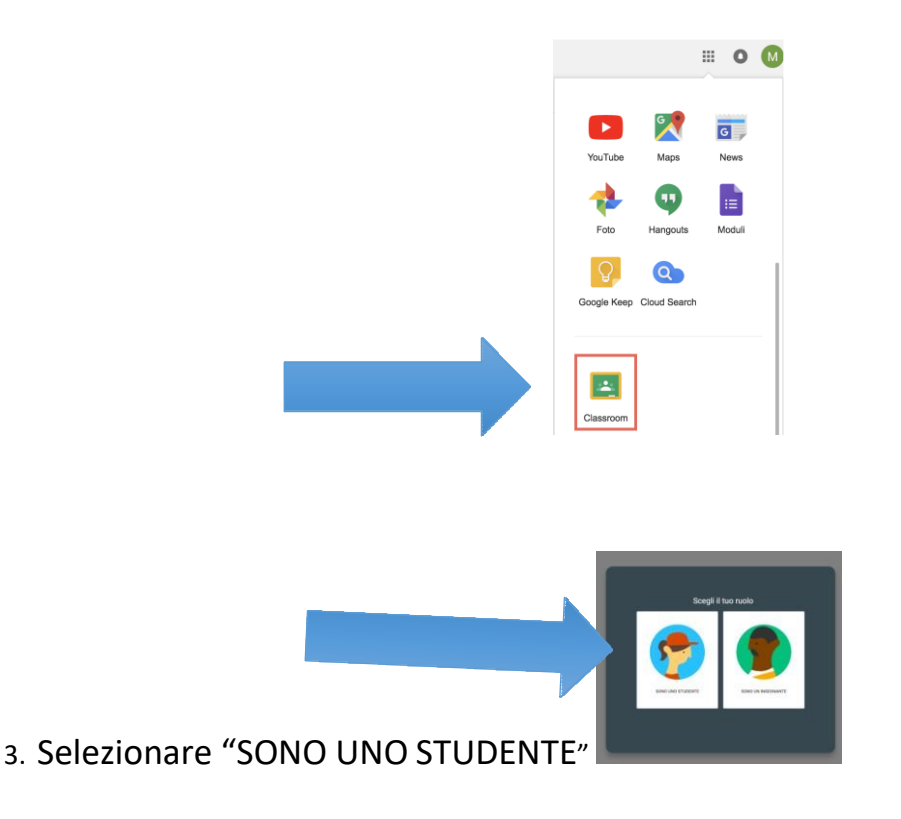

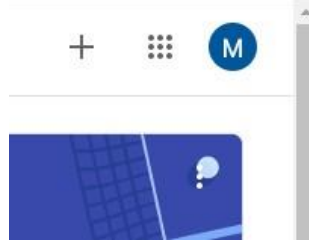

- 4. Cliccare sul "+" in altro a destra "Crea un corso o iscriviti"
- 5. Inserire il "**codice corso**" fornito dal docente e cliccare su "**Iscriviti**".

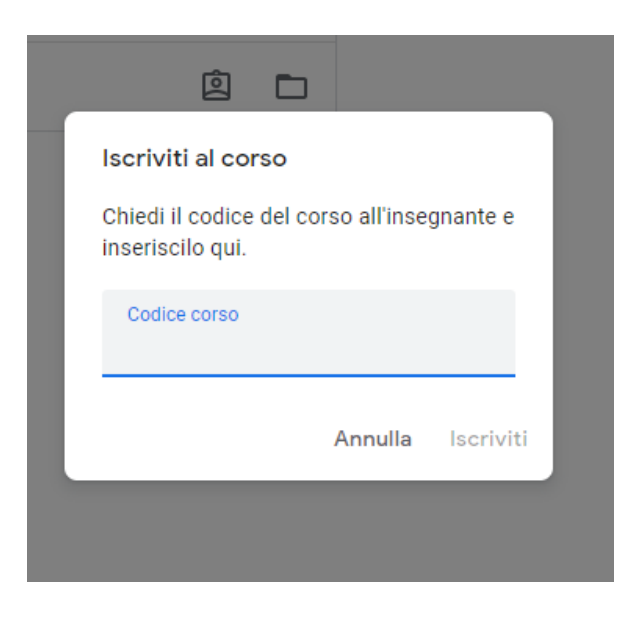

Nella scheda "**Lavori in corso**" troverai i materiali ed i compiti che il docente caricherà su Classroom.

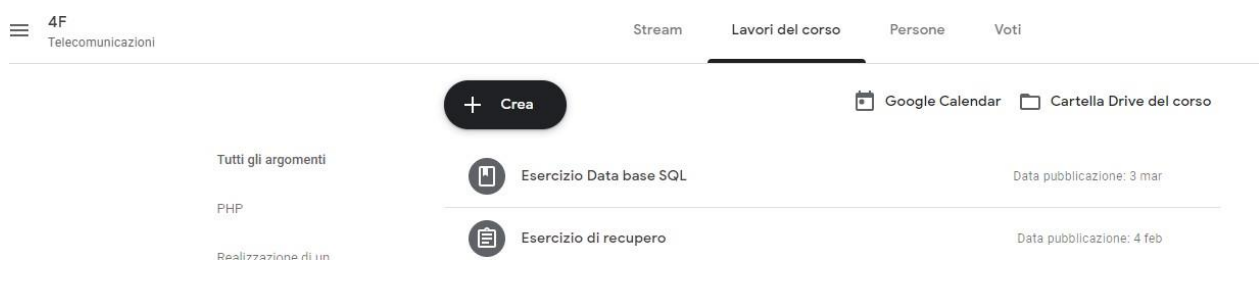